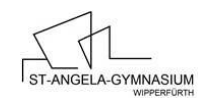

## **Anleitung zur Teilnahme an der Videokonferenz**

- 1. Bitte klicken Sie auf den Link, den Sie in der diesbezüglichen Mail erhalten haben, oder kopieren Sie ihn in einen Browser (vorzugsweise Chrome oder Firefox).
- 2. Auf der sich öffnenden Seite (Abbildung 1) geben Sie bitte den Vor- und Nachnamen Ihres Kindes ein.
- 3. Geben Sie bitte die PIN ein. Auch diese finden Sie in der Einladungsmail.
- 4. Anschließend setzen Sie bitte ein Häkchen unten links, um die Freiwilligkeit der Teilnahme zu bestätigen.
- 5. Klicken Sie auf den Button "Teilnehmen".

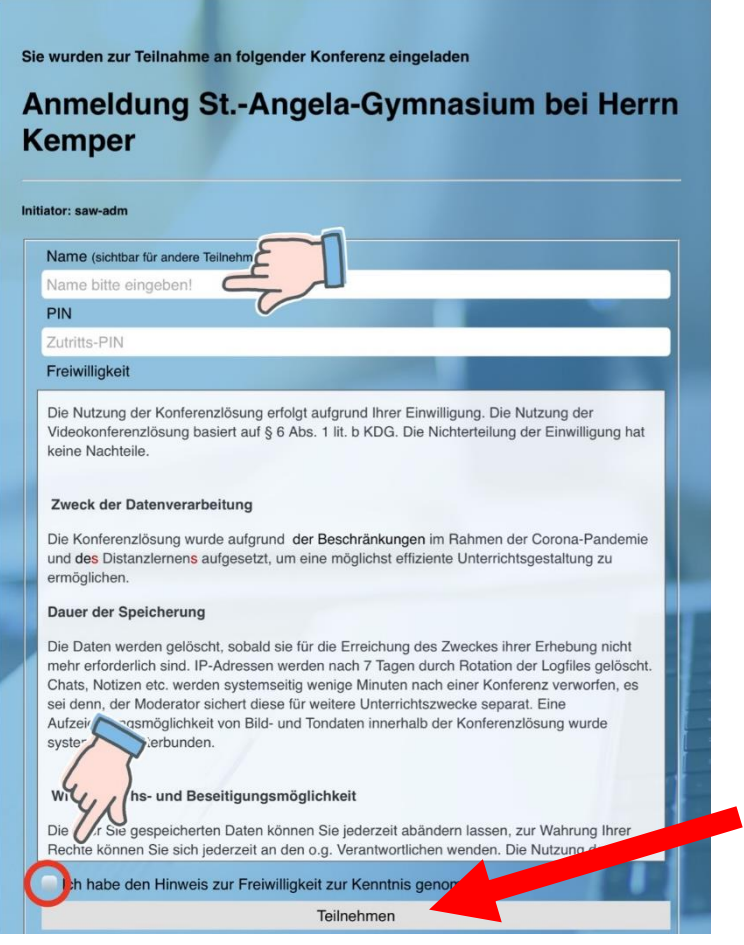

*Abbildung 1*

6. Sie erhalten die Meldung "**Ihre Anfrage wurde an einen Moderator geschickt, bitte haben Sie einen Moment Geduld**." und befinden sich nun im Warteraum. Sobald der Moderator frei wird, erscheint das folgende Fenster (Abbildung 2) auf dem Bildschirm. Hier klicken Sie bitte auf den Button *Mit Mikrofon*.

Wie möchten Sie der Konferenz beitreten?

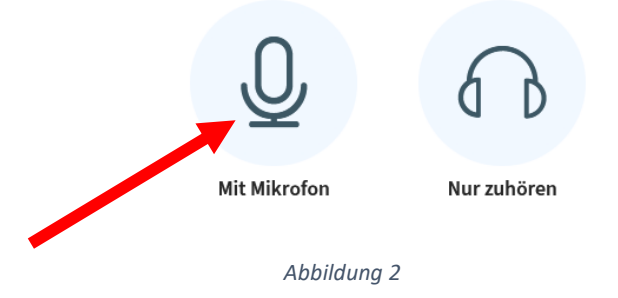

7. Im folgenden Dialog (Abbildung 3)wählen Sie Ihr Mikrofon aus und klicken auf *Erlauben*

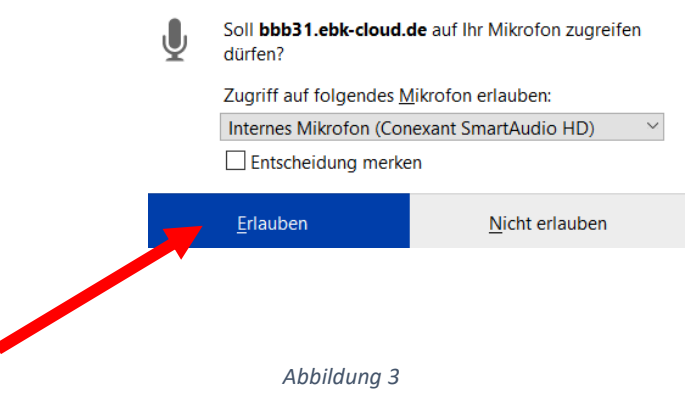

8. Bitte die Kamera durch Klicken auf das entsprechende Symbol starten (Abbildung 4). Auch hier geben Sie die Kamera im folgenden Dialog frei.

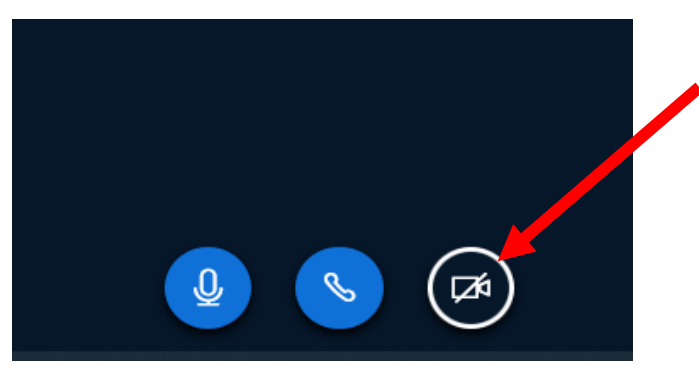

*Abbildung 4*

Sollten es technische Probleme geben, so melden Sie sich bitte zeitnah unter 02267/4051. Diejenigen unter Ihnen, die ein Anmeldegespräch per Telefon vereinbart haben, warten bitte zum abgesprochenen Zeitpunkt auf unseren Anruf.

Lieben Gruß und viel Erfolg

*Ihr Team vom St.-Angela-Gymnasium*

Seite **2** von **2**